### 【核批登錄**-**適用於紙本公文】

◎核批登錄適用時機

1.文書於紙本來文**登錄**後,分文給各承辦人員。

→原則由文書登錄後分文,例外由承辦人員收信後判斷是否須掛文。

2.不適用線上簽核,需紙本陳核。因較常使用,故於以下說明:

#### (1)收發同號時**(**以文號 **TGAA10330302900** 為例**)**:

A.承辦人員在筆硯製作公文→輸入「收發同號之文號」>確定

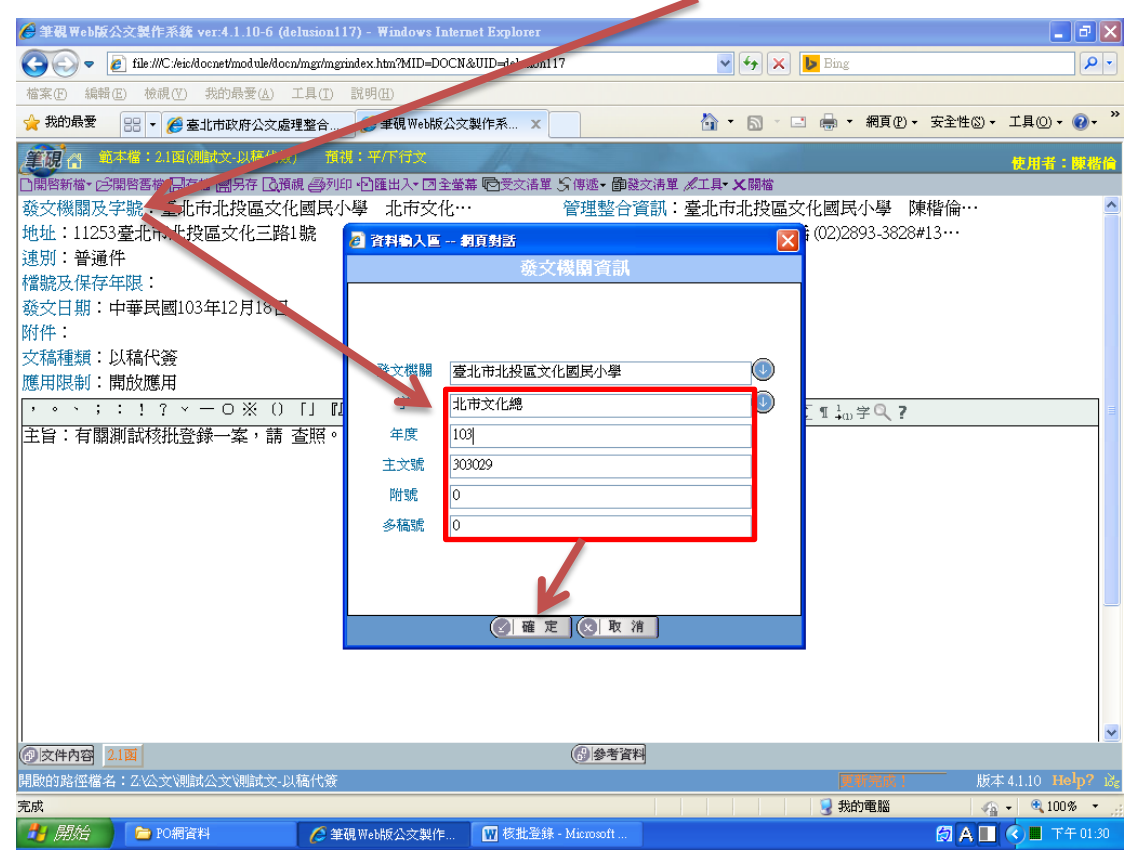

B.點選「匯出」

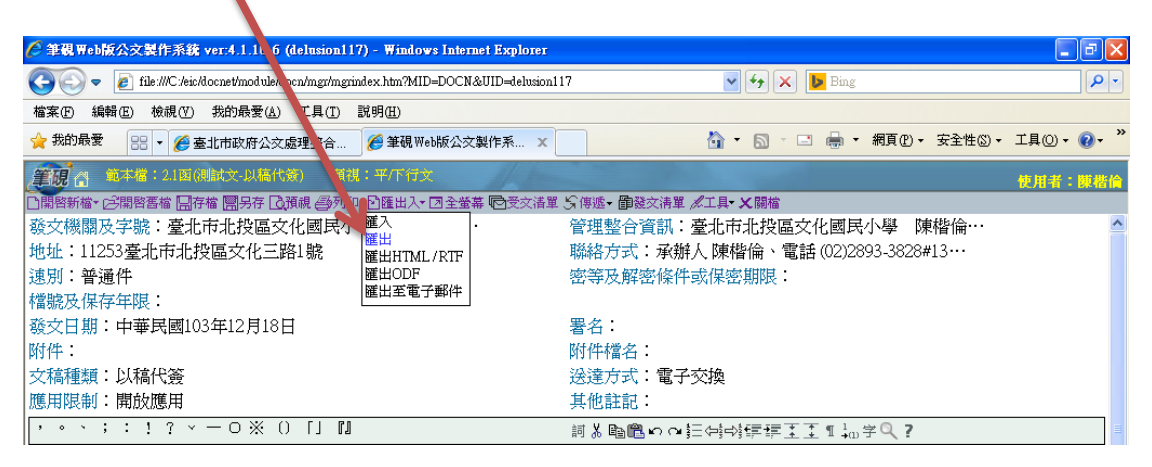

### C.點選「確定」(僅需確認儲存目錄是否為「C:\DI\」)

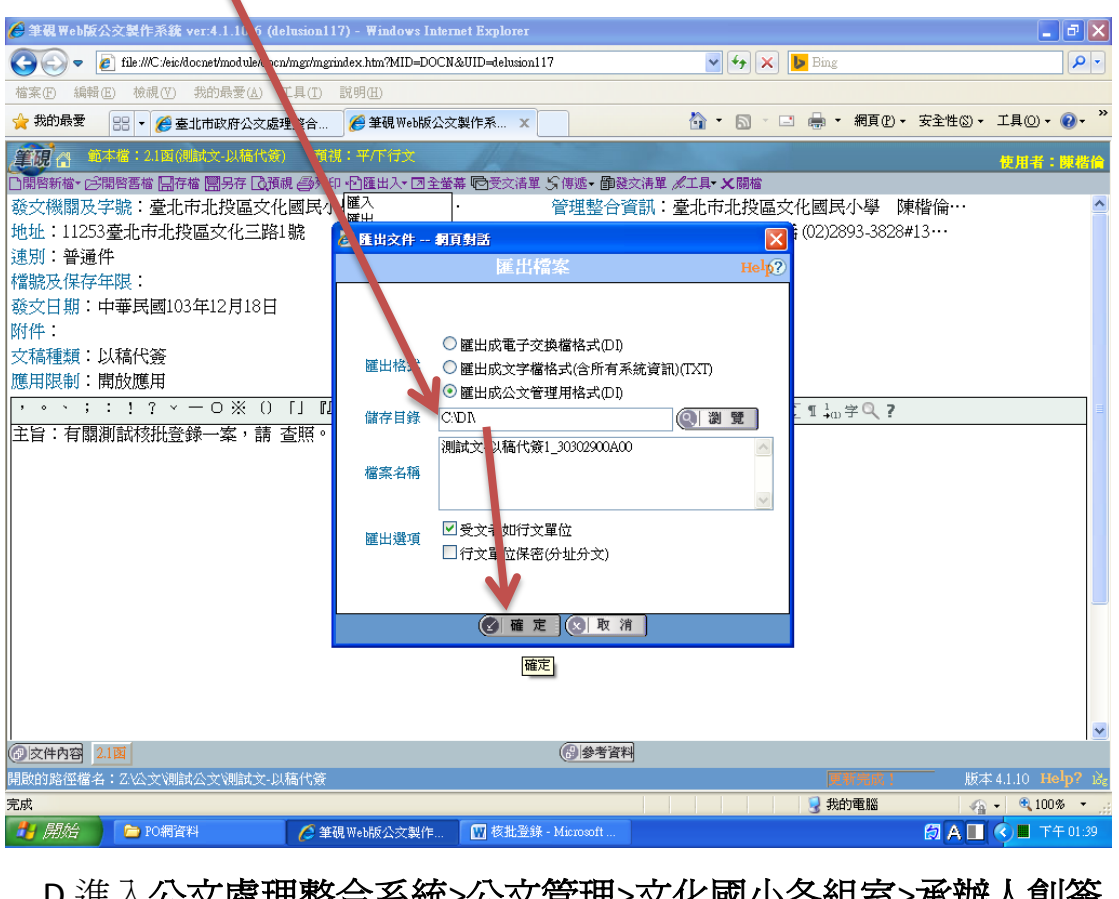

D.進入公文處理整合系統>公文管理>文化國小各組室>承辦人創簽 稿作業>**1.**創簽稿 **DI** 匯入>檢查筆硯有無匯入>將「自動給號」切 換「預先提號」,再將收發同號之文號填入>新增

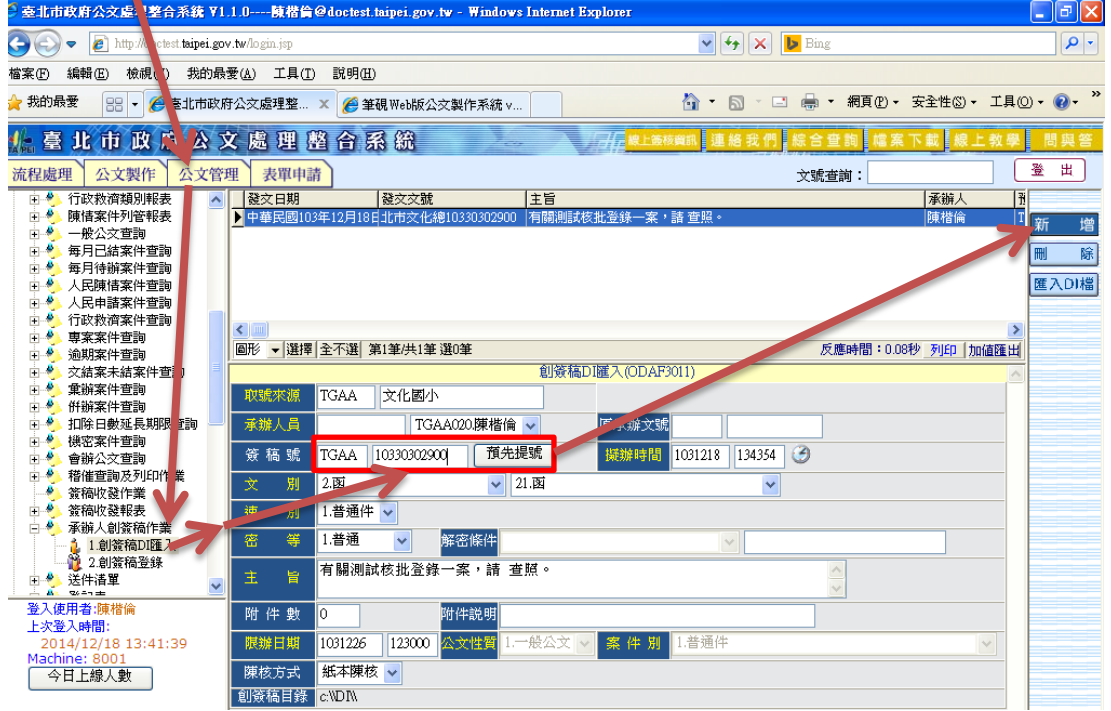

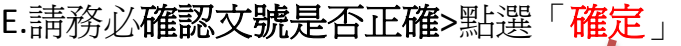

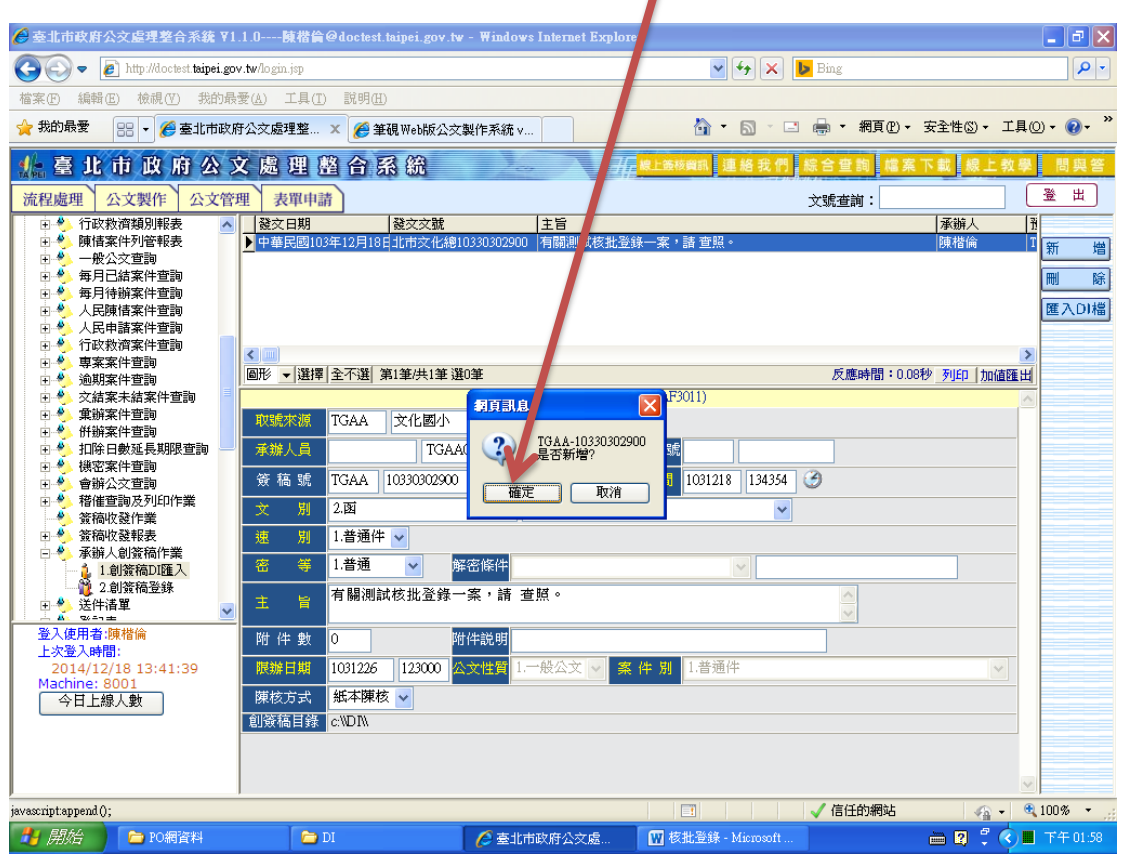

F.點選「確定」

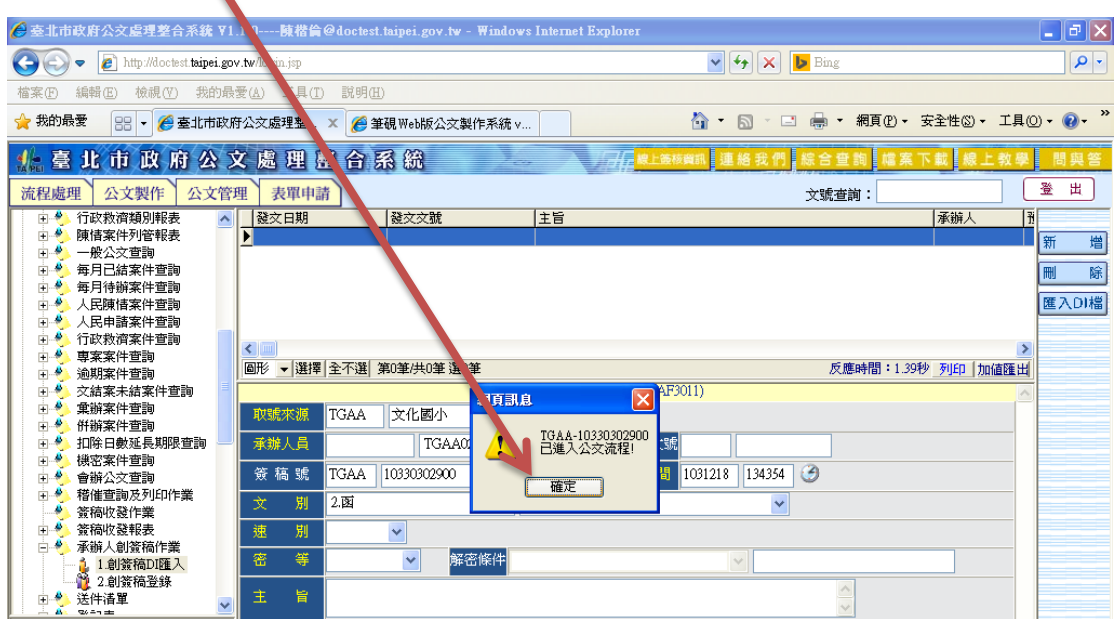

## G.公文處理整合系統>流程處理>待處理公文>承辦人作業/承辦中

(待紙本陳核完畢後,再進行第8頁後之核批登錄)

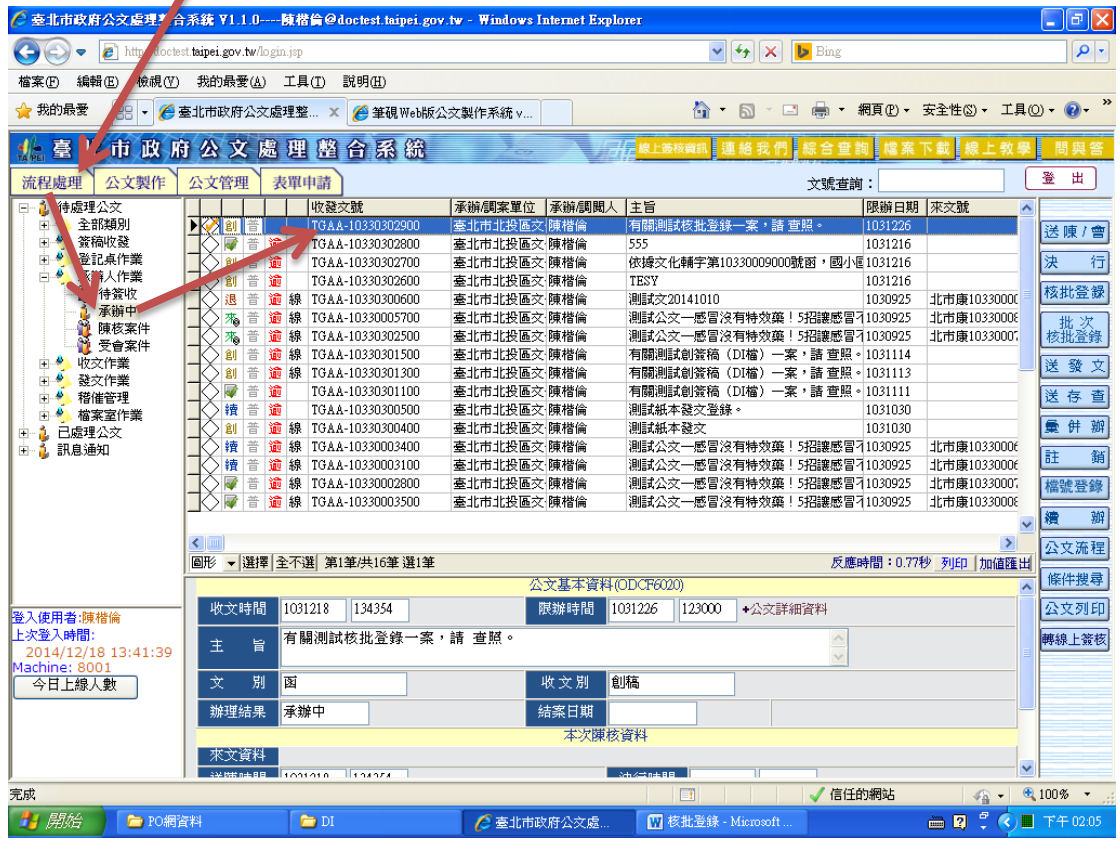

## (2)無收發同號**(**需先至文書組取文號,以 **TGAA10330303000** 為例**)**:

A.承辦人員在筆硯製作公文→輸入文字文化 0,文號免輸入>確定

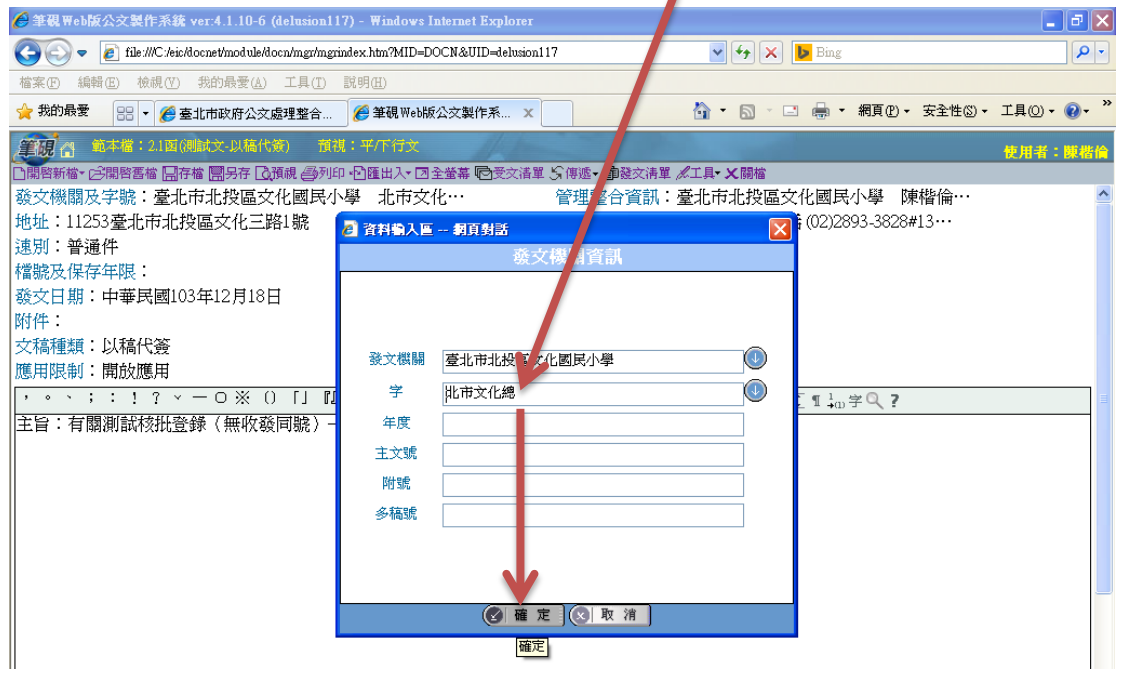

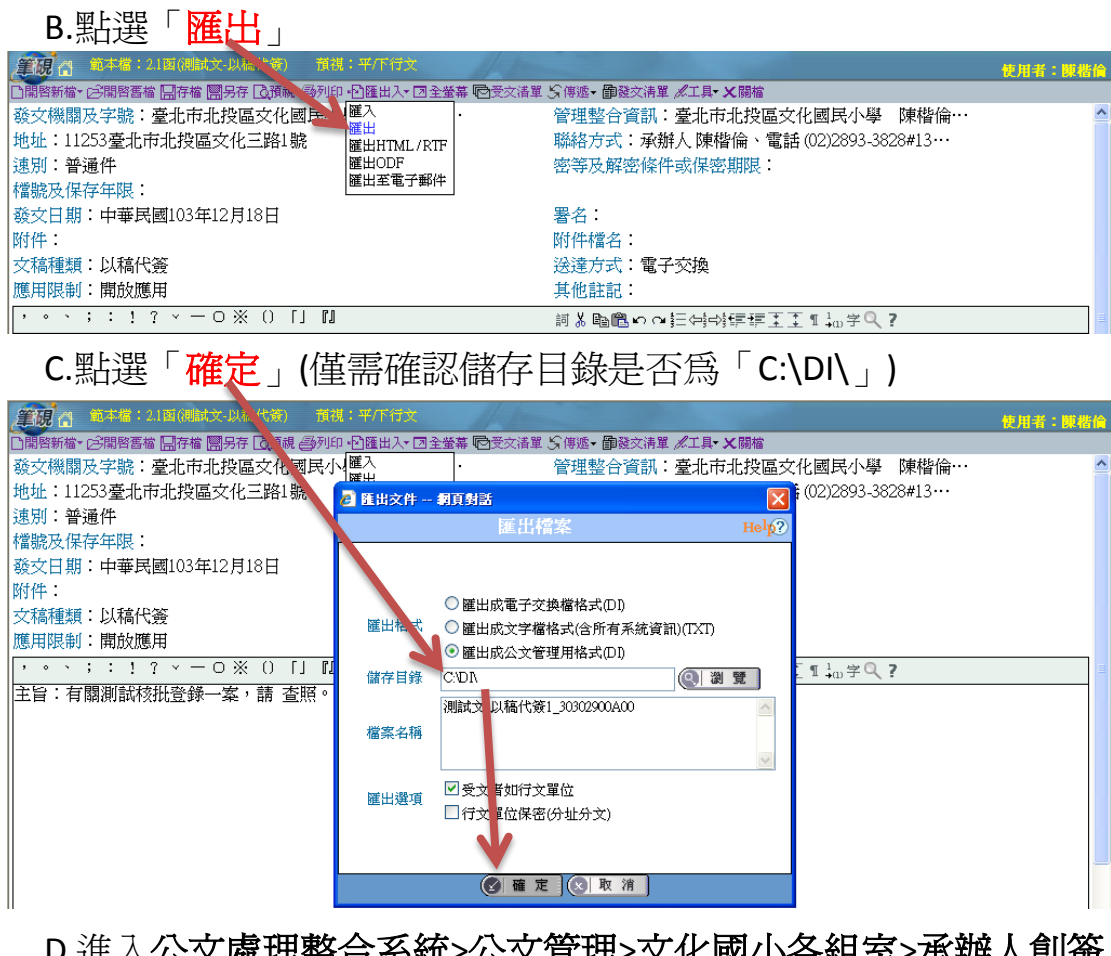

 D.進入公文處理整合系統>公文管理>文化國小各組室>承辦人創簽 稿作業>**1.**創簽稿 **DI** 匯入>檢查筆硯有無匯入>將「自動給號」切 換、預先提號」,再將至文書組取的文號填入>新增

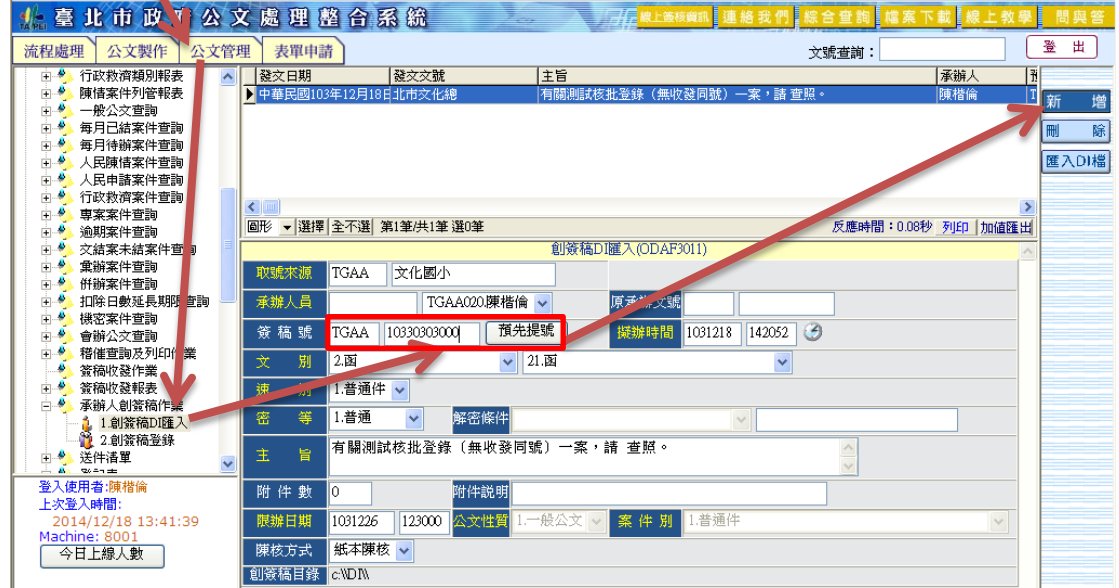

### E.請務必確認文號是否正確>點選「確定」

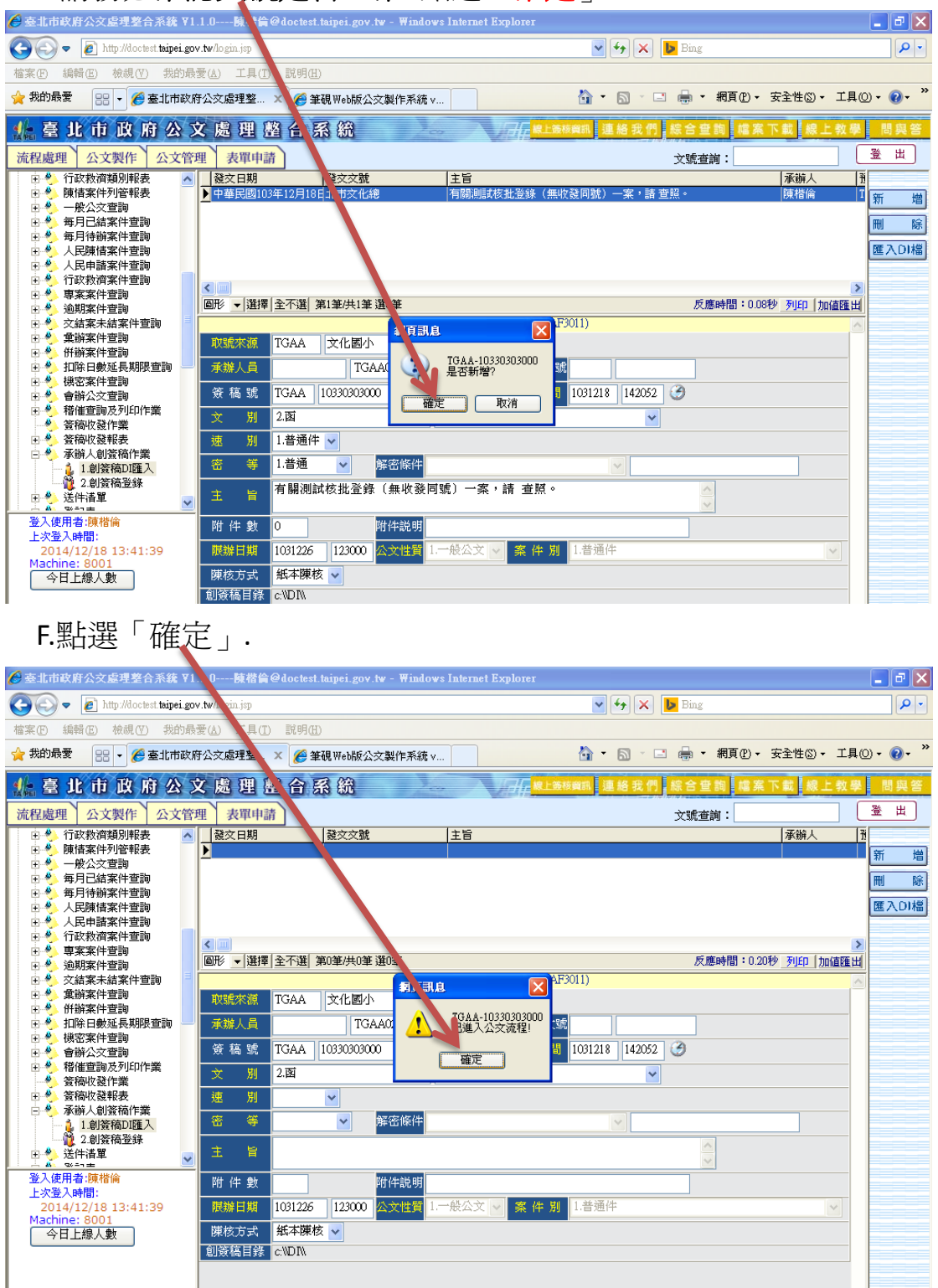

√信任的網站 **■ ● 查北市政府公文處... ■ ■ 核批登錄 - Micros**  $\mathbf{B}$   $\mathbf{C}$   $\mathbf{A}$   $\mathbf{C}$ 

 $\overline{•}$  100%  $\overline{\phantom{a}}$ 

」<br>完成<br> <mark>【</mark>*】開始* PD網資料

 $\Box$ 

## G.公文處理整合系統>流程處理>待處理公文>承辦人作業/承辦中

(待紙本陳核完畢後,再進行<mark>第 8 頁後之核批登錄</mark>)

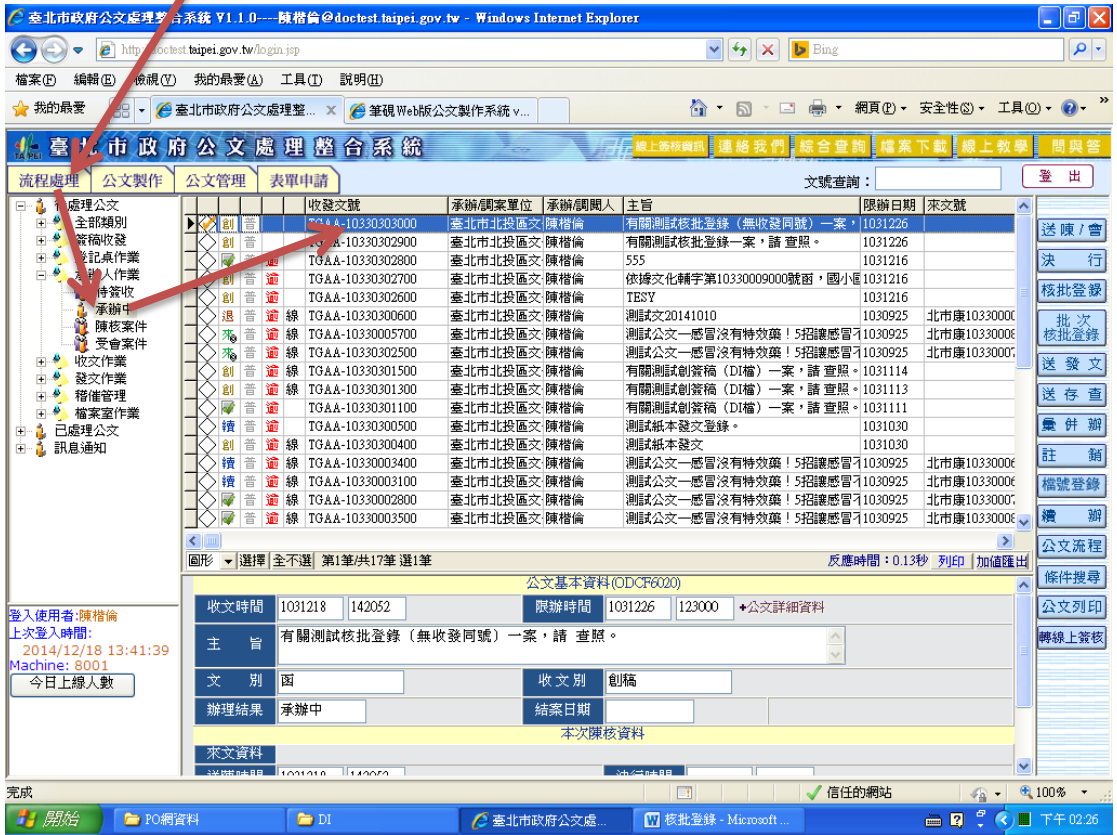

#### 一、機關首長決行後:

登入公文整合系統/流程處理/待處理公文/承辦人作業/承辦中>勾選公文>點 選核批登錄

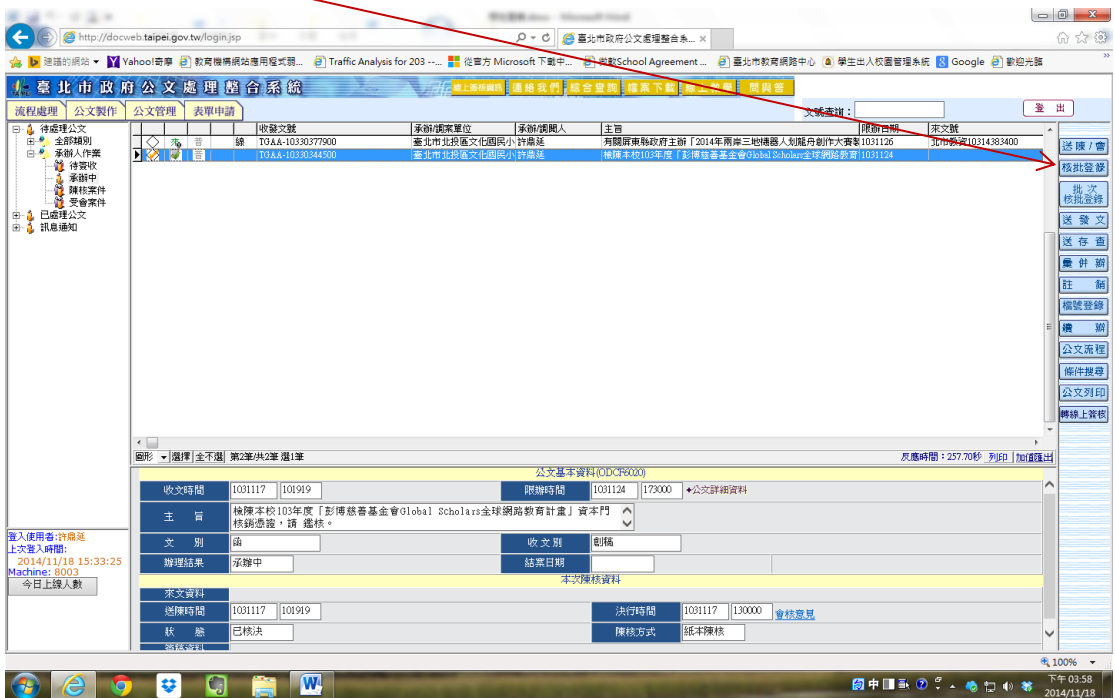

二、承上(並以教務主任代為決行為例)

依序為類別**(1.**陳核**)**職稱**(**點選小手**-**教務主任**)**辦畢時間**(**即決行時間**)** 核判結果**(5.**代為決行**/B30.**代機關首長決行**/B301.**代機關首長決行**)>**點選新 增**>**離開《小叮嚀:若有敬會各處室,亦依上述步驟新增》

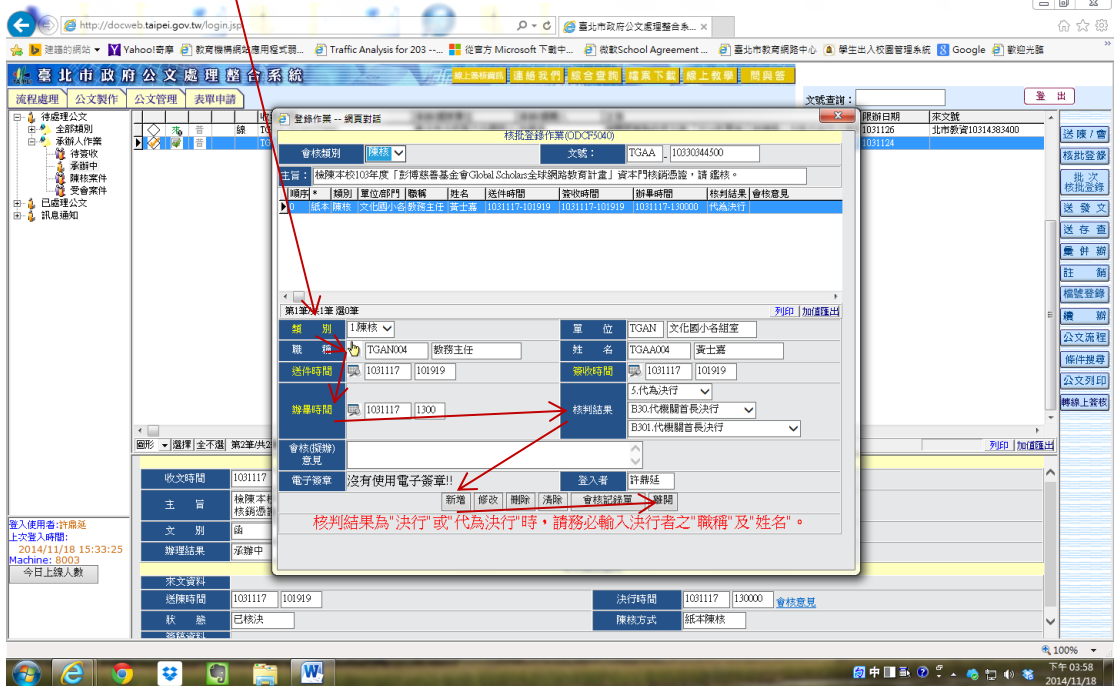

#### 三、範例(一):電子來文轉紙本送存查

核批登錄完畢後→送存查→點小手選分類號→確認

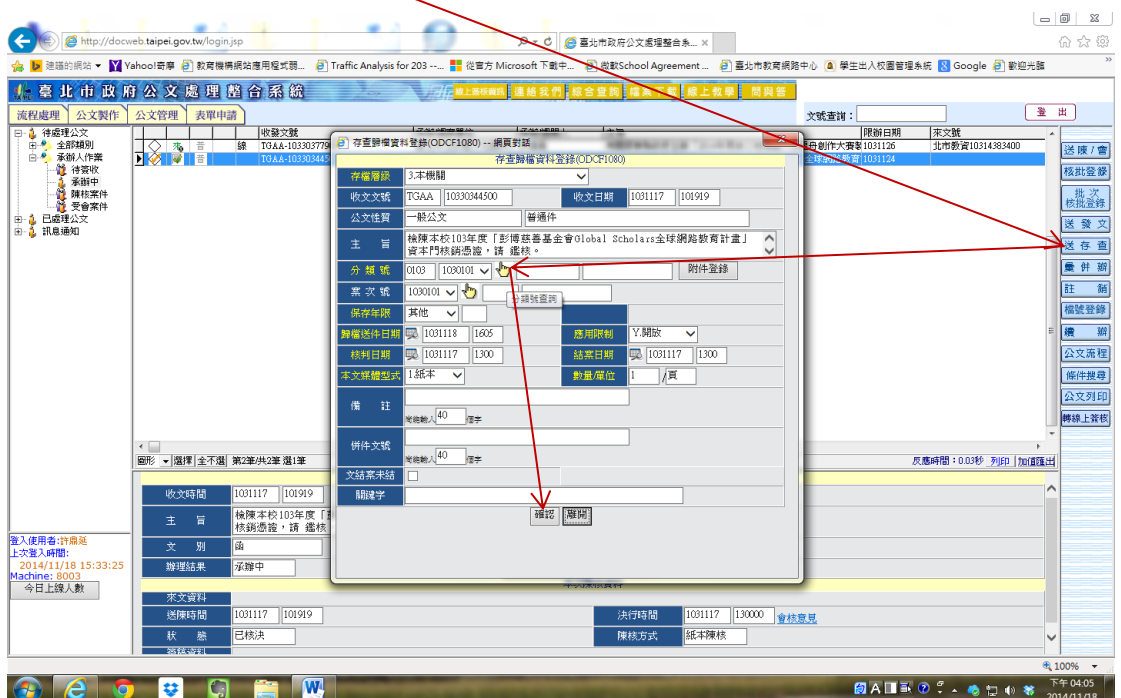

四、範例(二):創簽稿或免備文送發文

## 1、發文字號:點請選擇→本機關文(Z)→自動帶出"北市文化"

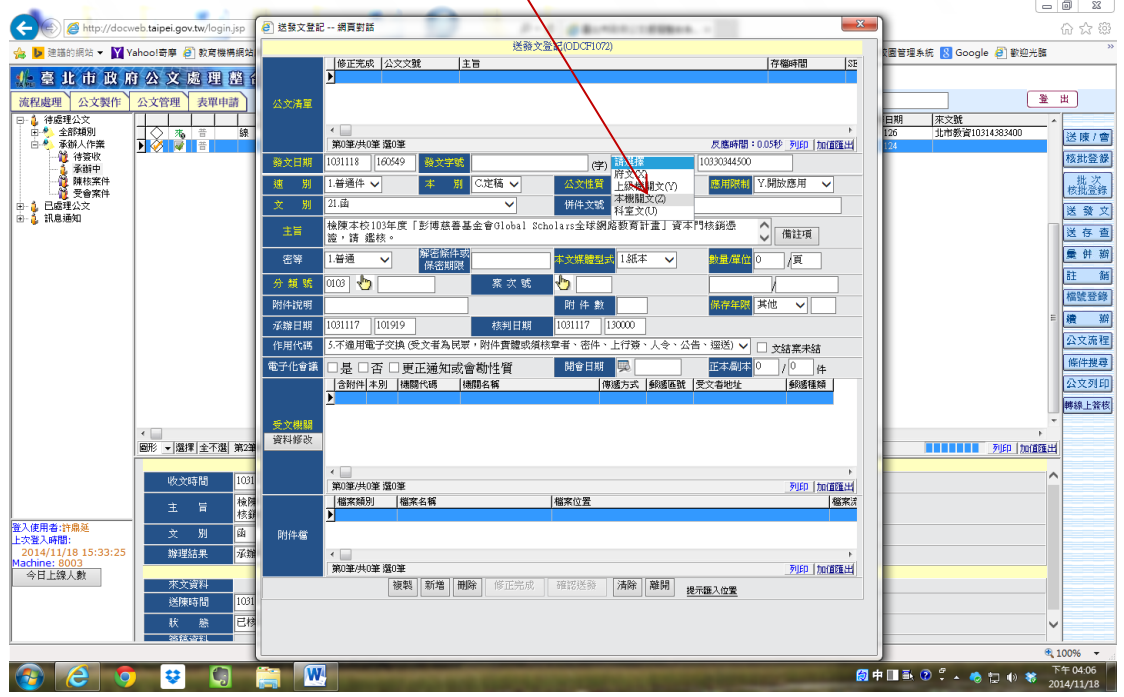

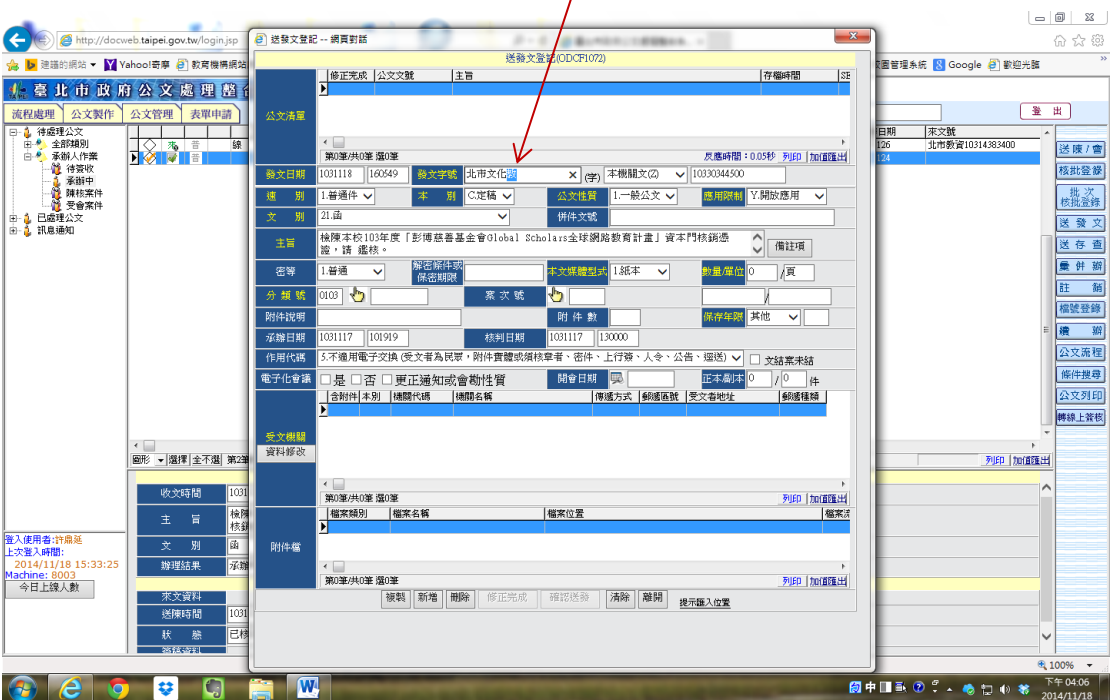

2、若是教務處,請輸入"北市文化教**"**(其餘各處室依此類推)

# 3、輸入分類號,例如 03750404→自動帶出保存年限

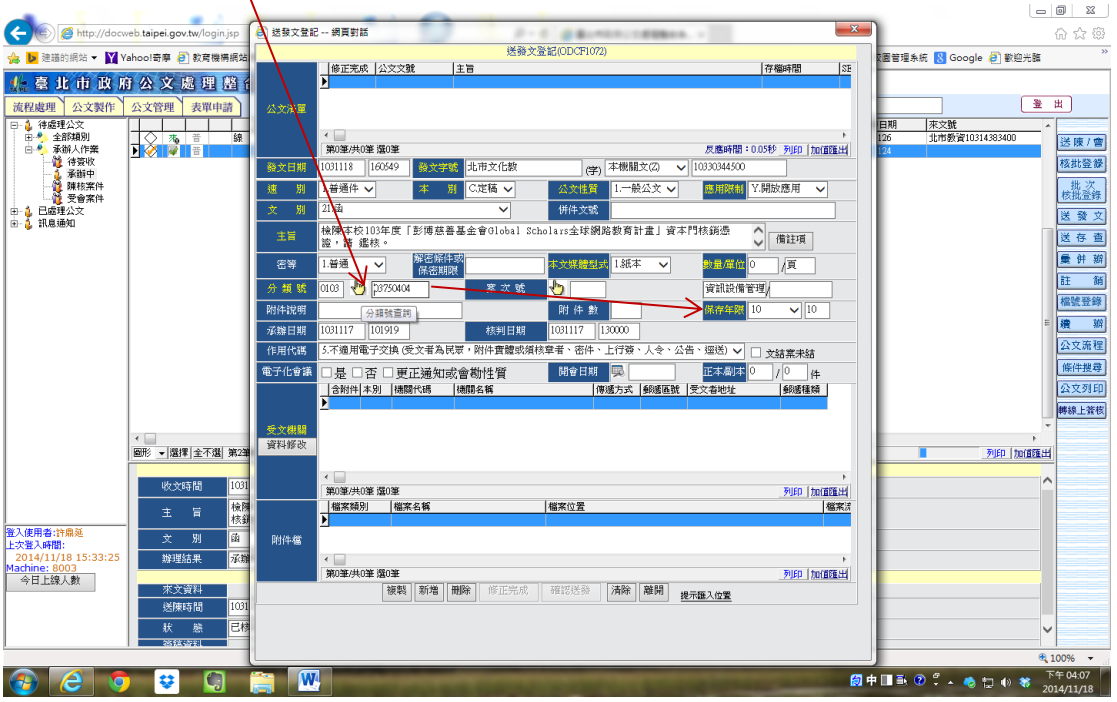

### 4、點選受文機關下方資料修改

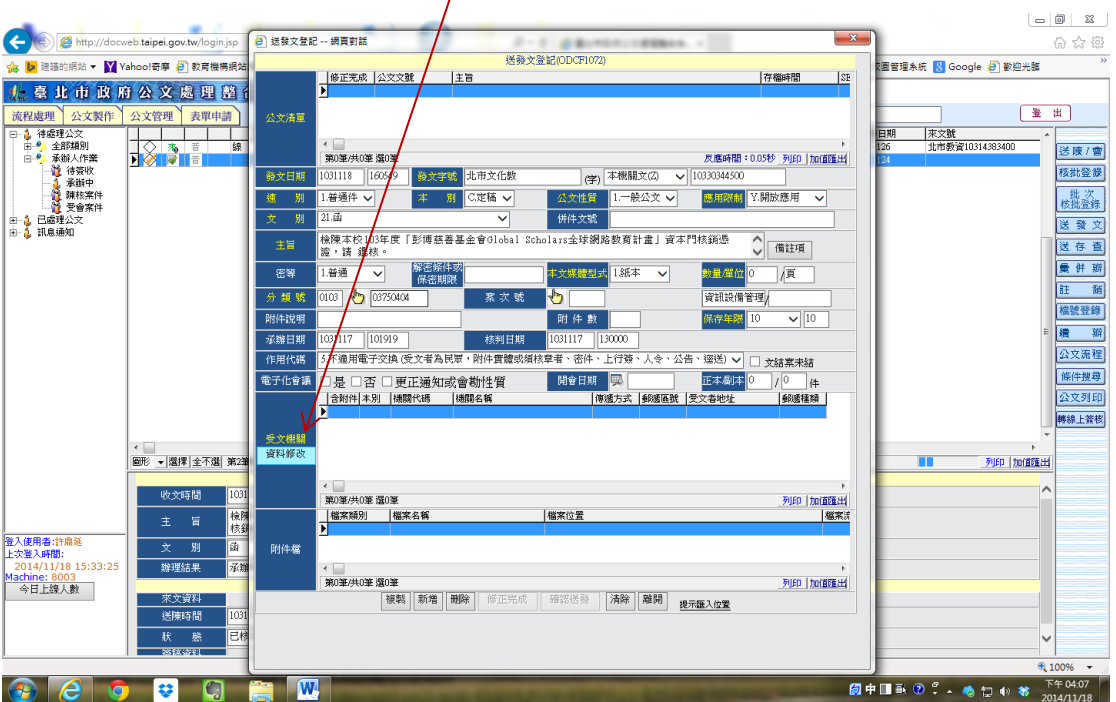

# 5、先在機關名稱輸入受文者,例如臺北市政府教育局,需全銜

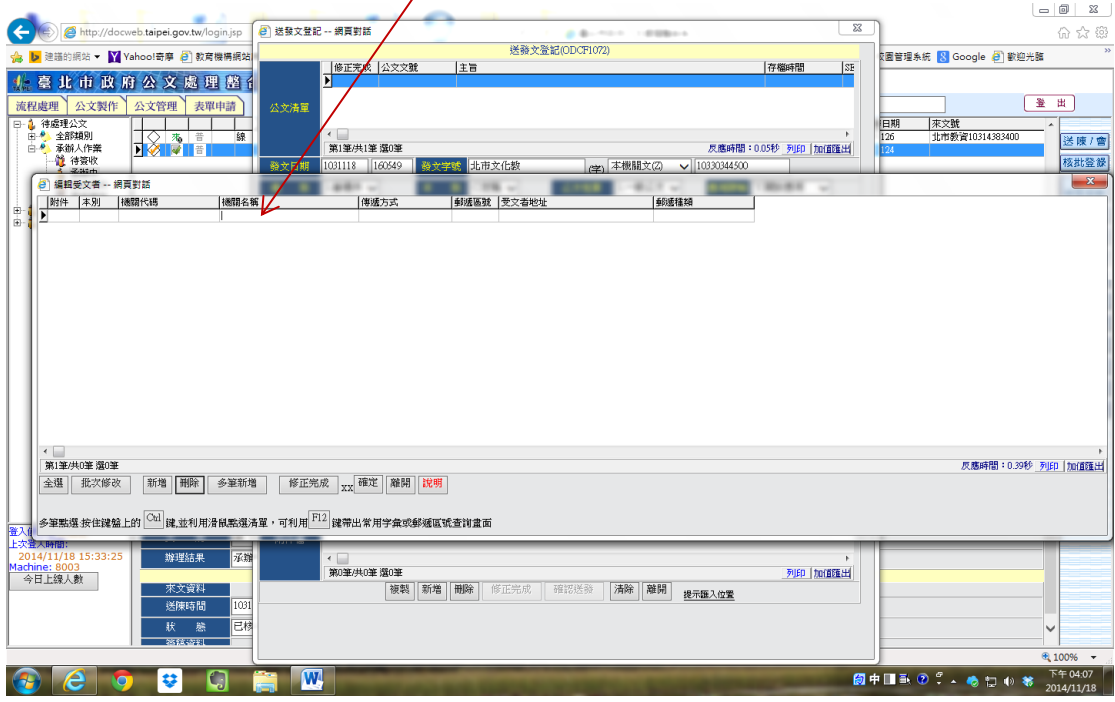

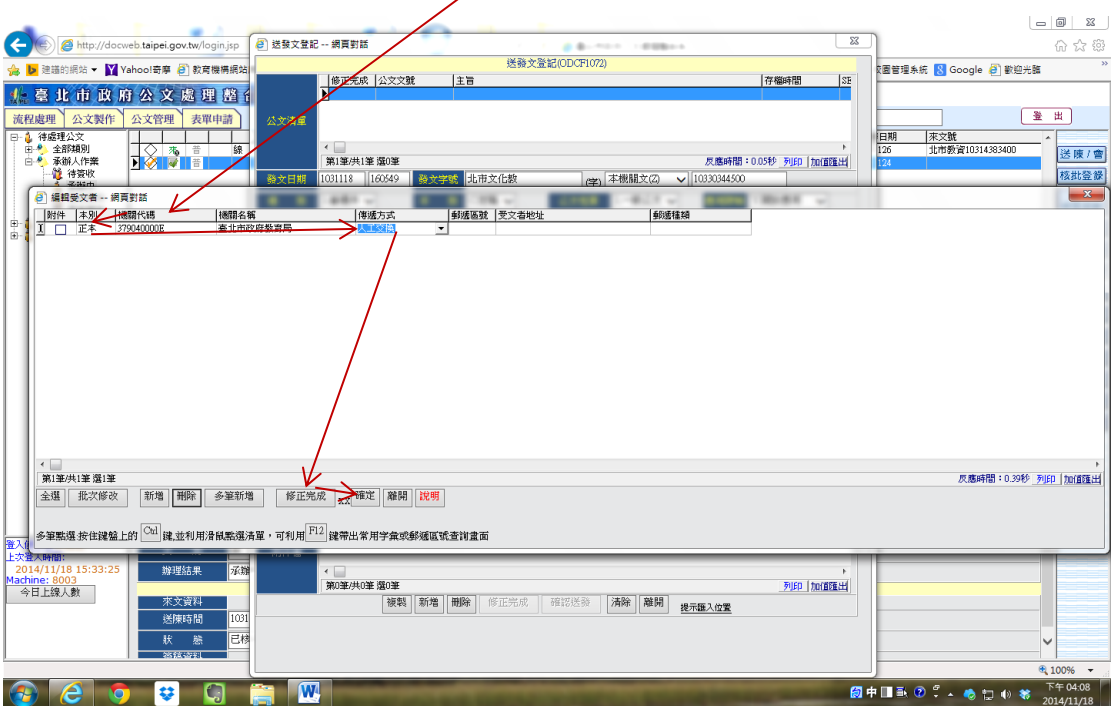

#### 6、輸入機關名稱後,點機關代碼>本別>傳遞方式→修正完成→確定

# 7、此時<mark>受文機關</mark>欄位會顯示方才輸入資料

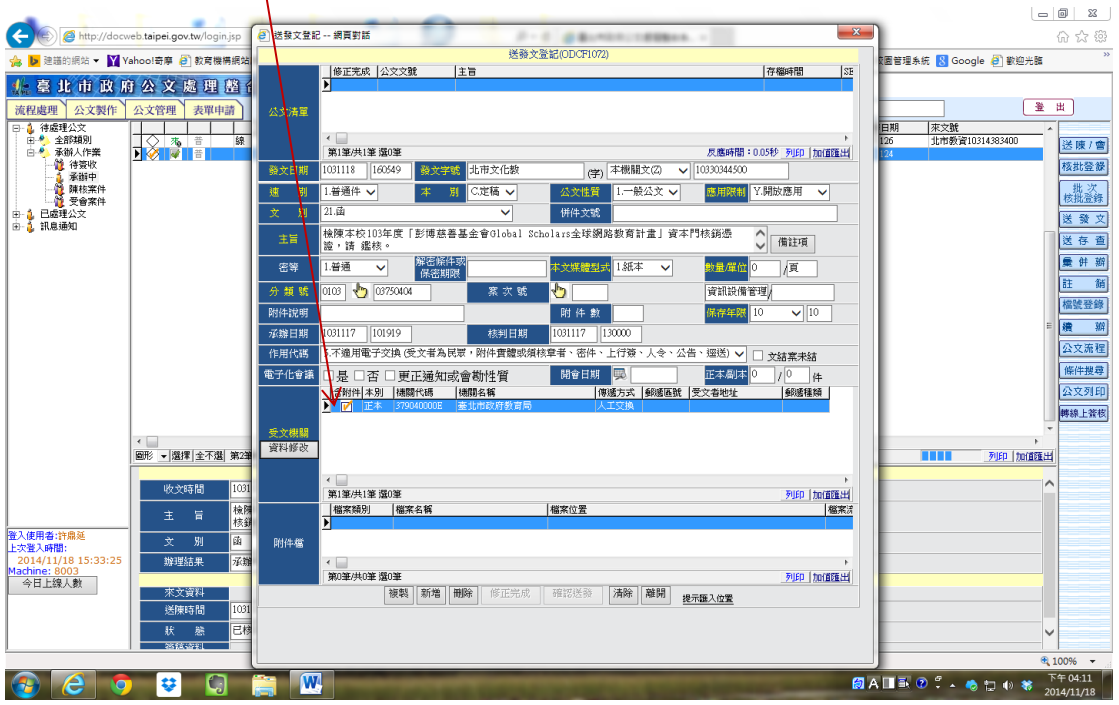

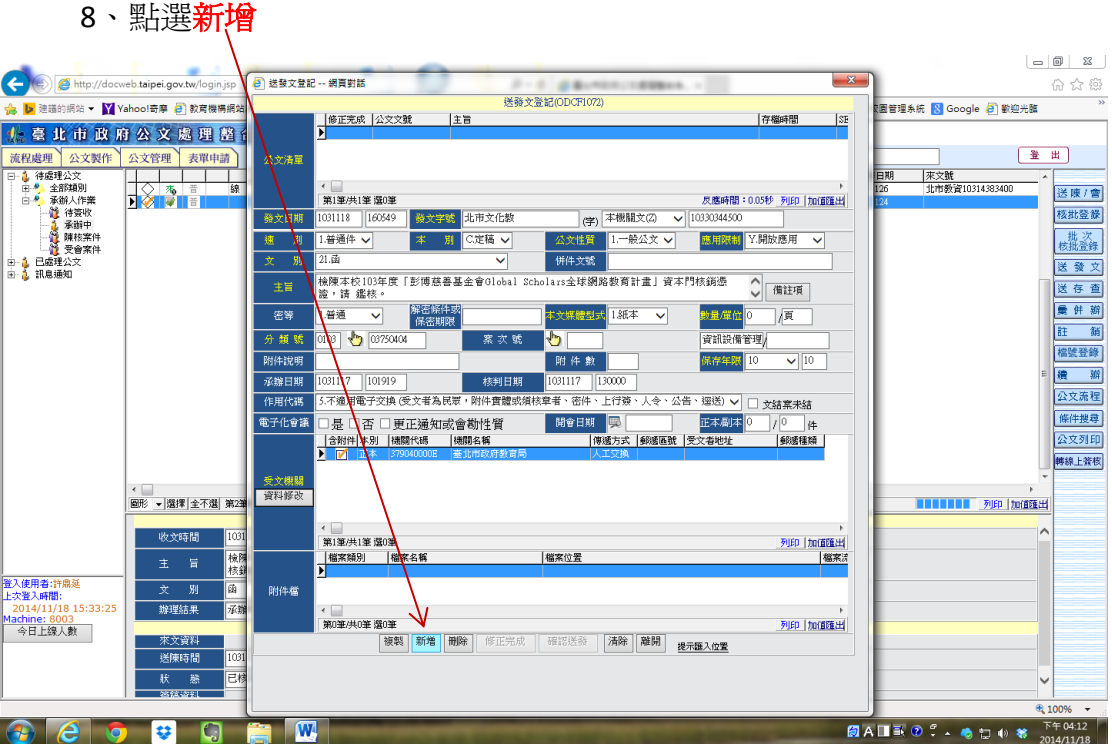

# 9、最上方公文清單多一筆資料

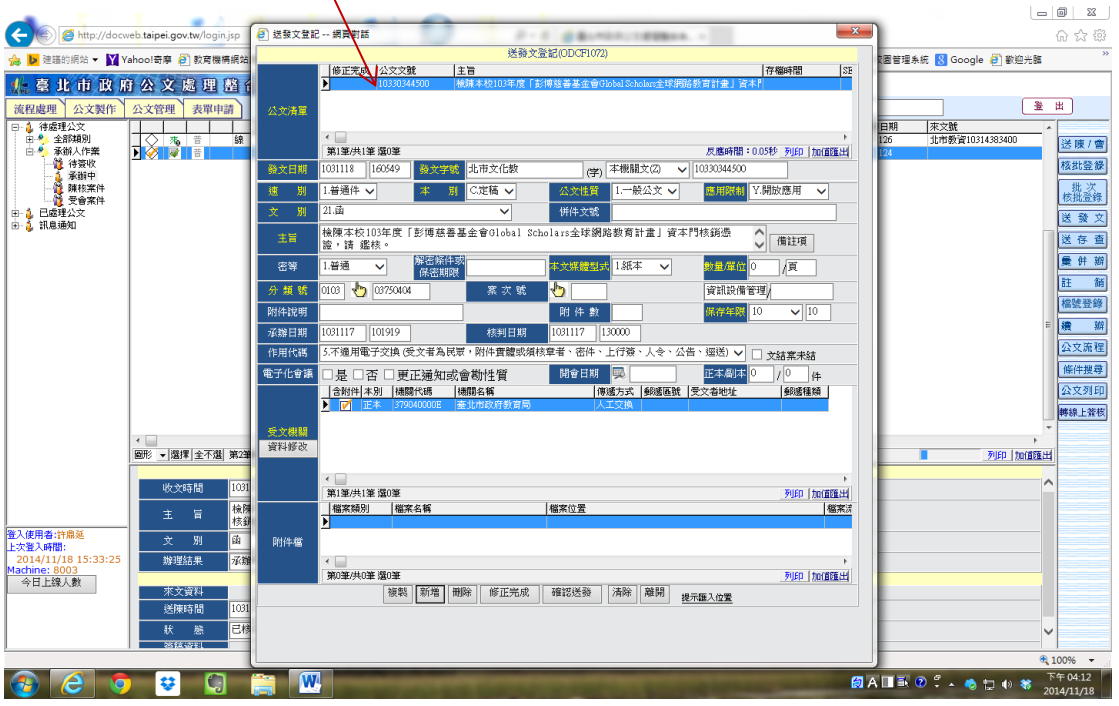

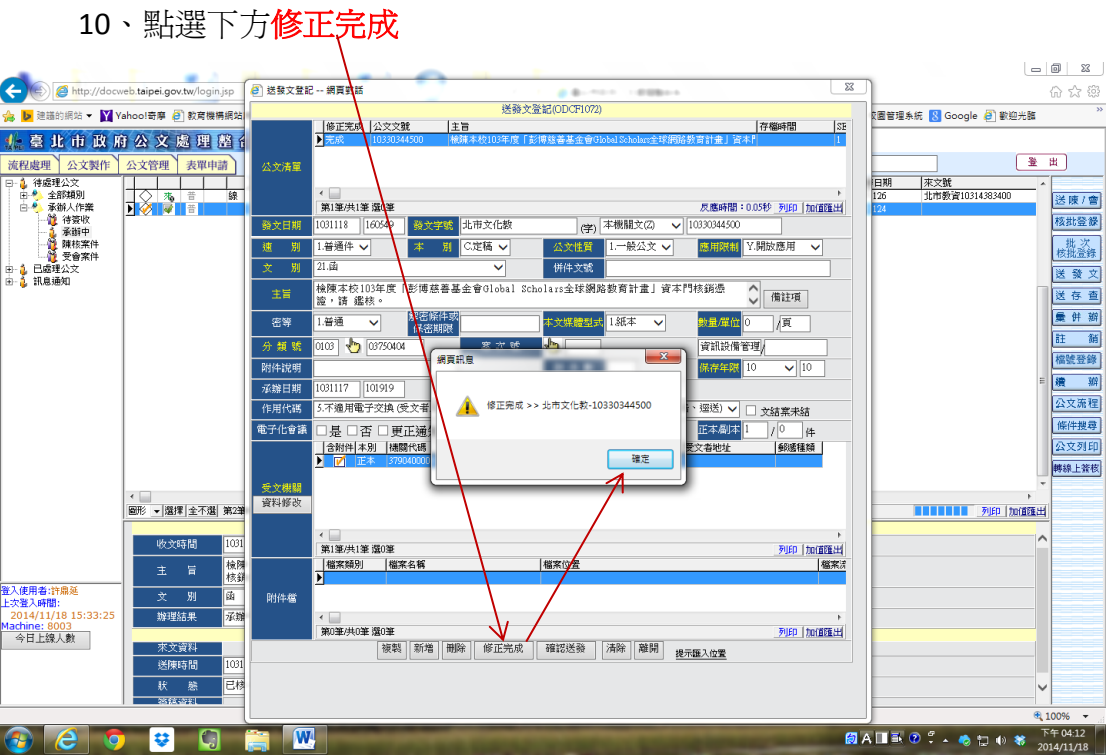

# 11、點選下方<mark>確認送發→</mark>顯示辦理天數→完成

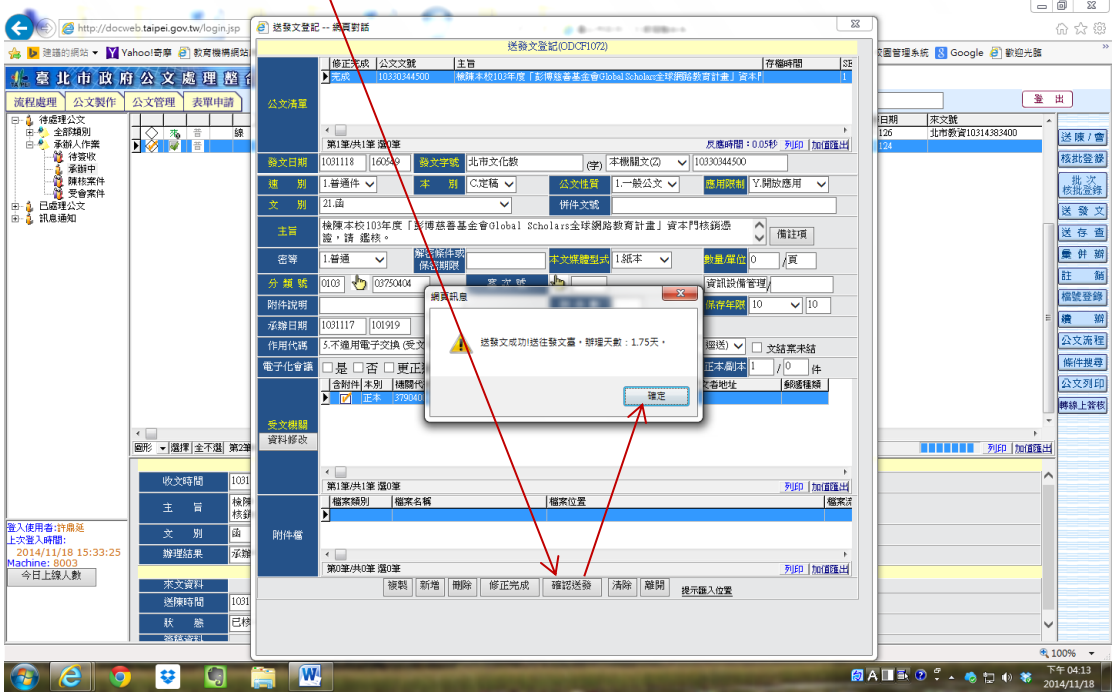